# Impostazioni dell'interfaccia Cisco Discovery Protocol (CDP) sugli switch gestiti serie 200/300 Ī

# **Obiettivi**

Cisco Discovery Protocol (CDP) è un protocollo proprietario di Cisco Link Layer che consente ai dispositivi Cisco di comunicare indipendentemente dalla connettività IP. Viene utilizzato principalmente per comunicare indirizzi di protocollo e funzionalità dei dispositivi. Il CDP invia frame che contengono valori di lunghezza del tipo (TLV, Type Length Values), ovvero campi che contengono proprietà diverse della porta e/o della connessione. La pagina Impostazioni interfaccia CDP viene utilizzata per abilitare o disabilitare CDP per porta. Viene inoltre utilizzato per configurare i trigger di notifica in caso di conflitti con i router adiacenti CDP.

In questo documento viene spiegato come configurare le impostazioni dell'interfaccia CDP sugli switch gestiti serie 200 e 300.

### Dispositivi interessati

·SF/SG serie 200 e SF/SG serie 300 Managed Switch

### Versione del software

·v1.2.7.76

# Impostazioni interfaccia CDP

Passaggio 1. Accedere all'utility di configurazione Web e scegliere Amministrazione > Rilevamento - CDP > Impostazioni interfaccia. Viene visualizzata la pagina Interface Settings (Impostazioni interfaccia):

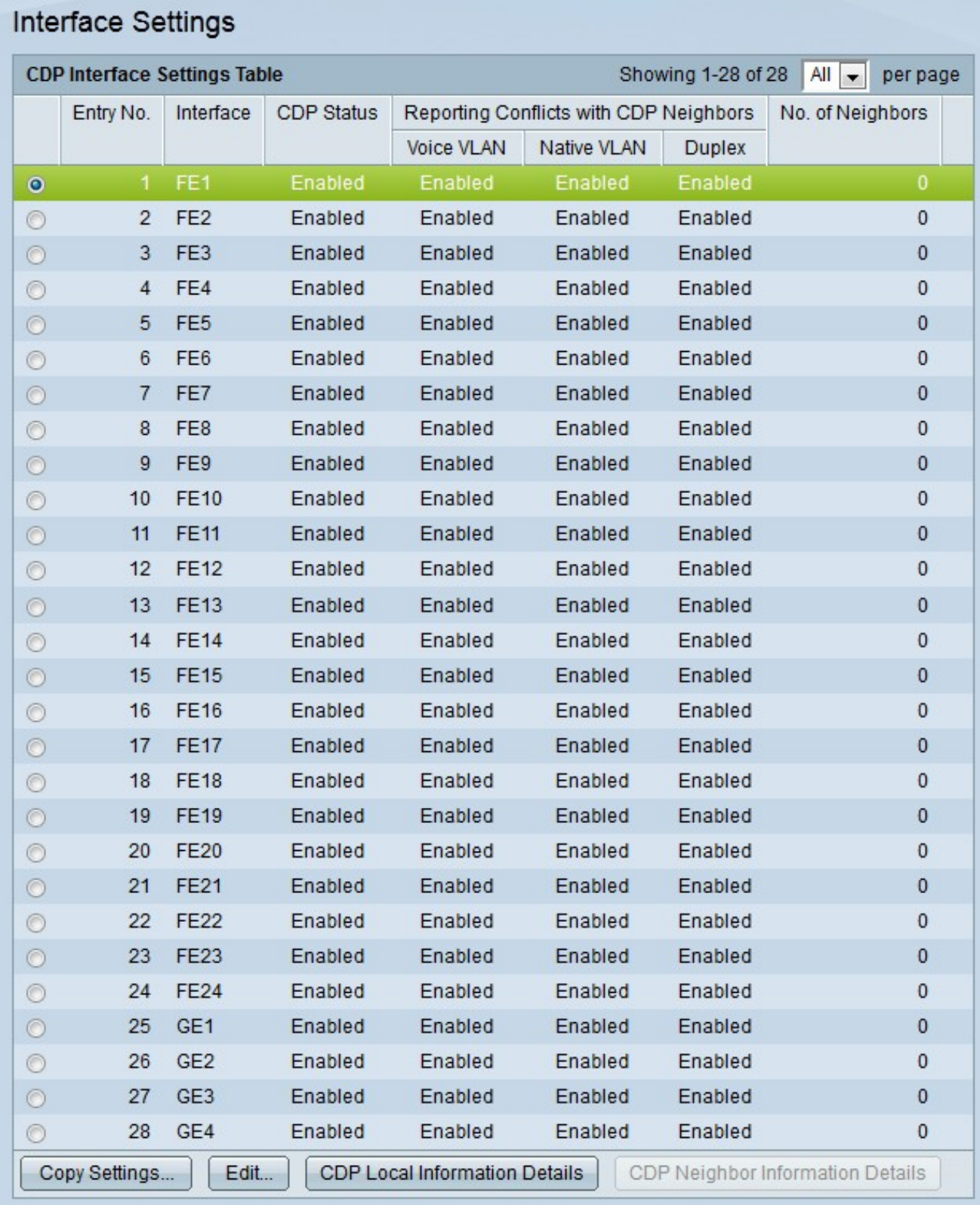

Nota: è possibile fare clic sui pulsanti CDP Local Information Details (Dettagli informazioni locali CDP) o CDP Neighbor Information Details (Dettagli informazioni adiacenti CDP) per passare alla pagina CDP Local Information (Informazioni locali CDP) o alle pagine CDP Neighbor Information (Informazioni adiacenti CDP).

Passaggio 2. Fare clic sul pulsante di opzione della porta che si desidera modificare.

Passaggio 3. Fare clic su Edit (Modifica) per modificare le impostazioni CDP della porta. Viene visualizzata la finestra Edit CDP Interface Settings (Modifica impostazioni interfaccia CDP).

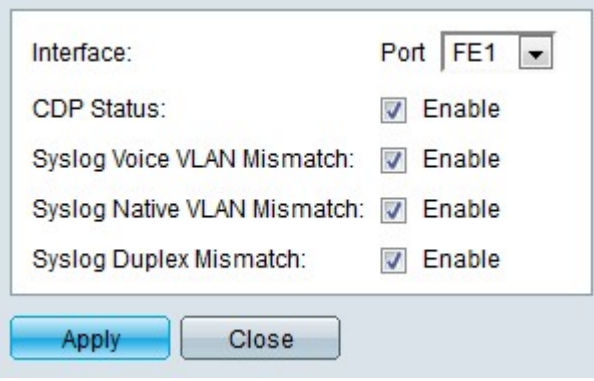

Passaggio 4. (Facoltativo) Dall'elenco a discesa Porta scegliere una porta da configurare.

Passaggio 5. Selezionare Enable (Abilita) nel campo CDP Status (Stato CDP) per abilitare CDP per la porta specificata.

Passaggio 6. Selezionare Enable nel campo Syslog voice VLAN Mismatch per generare un messaggio SYSLOG quando viene rilevata una mancata corrispondenza della VLAN vocale. Questo si verifica quando le informazioni VLAN voce di un frame in entrata non corrispondono a quelle annunciate dal dispositivo locale.

Passaggio 7. Selezionare Enable nel campo Syslog Native VLAN Mismatch per generare un messaggio SYSLOG quando viene rilevata una mancata corrispondenza della VLAN nativa. Questo si verifica quando le informazioni sulla VLAN nativa di un frame in entrata non corrispondono a quelle annunciate dalla periferica locale.

Passaggio 8. Selezionare Enable nel campo Syslog Duplex Mismatch per generare un messaggio SYSLOG quando vengono rilevate informazioni duplex non corrispondenti. Questo si verifica quando le informazioni duplex di un frame in entrata non corrispondono a quelle annunciate dal dispositivo locale.

Passaggio 9. Fare clic su Apply (Applica).

#### Informazioni su questa traduzione

Cisco ha tradotto questo documento utilizzando una combinazione di tecnologie automatiche e umane per offrire ai nostri utenti in tutto il mondo contenuti di supporto nella propria lingua. Si noti che anche la migliore traduzione automatica non sarà mai accurata come quella fornita da un traduttore professionista. Cisco Systems, Inc. non si assume alcuna responsabilità per l'accuratezza di queste traduzioni e consiglia di consultare sempre il documento originale in inglese (disponibile al link fornito).